# Class 444/450 Enhancement Pack

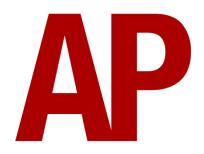

## **Contents**

| How to Install                                         | 2  |
|--------------------------------------------------------|----|
| Keyboard Controls                                      |    |
| Features                                               |    |
| Train Management System (TMS)                          | 4  |
| Gradients                                              | 9  |
| Train Protection and Warning System (TPWS) Mk4         | 9  |
| Uncoupling Procedure                                   | 10 |
| Automatic Unit Numbering                               | 10 |
| User Controllable Destination Display                  | 11 |
| Global System for Mobile Communication-Railway (GSM-R) | 12 |
| Depot Preparation Procedure                            | 13 |
| Al Horns                                               | 14 |
| Bits and Bobs                                          | 17 |
| Setting up the Driver's Cab                            | 18 |
| Scenarios                                              |    |
| Credits                                                | 18 |

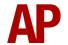

## **How to Install**

- 1) Locate where you have downloaded this pack and unzip it. Information on how to do this can be found <u>here</u>.
- 2) Go to the location where you have extracted the files from the .zip file.
- **3)** Now find the .exe file called 'Class 444-450 Enhancement Pack'. Double-click this file.
- **4)** Follow the steps and by the end of the process, the main part of this pack will have installed.
- 5) If you intend to use any of the included scenarios, please ensure you have all of the requirements, as listed on the product page.
- **6)** To ensure the cab environment sounds as intended in this pack, please make sure that 'EFX' is ticked within your in-game Audio settings.

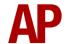

# **Keyboard Controls**

Non-standard keyboard controls are listed below:

Shift+U - Battery off button
U - Battery on button

I - Cab equipment light switch CLOCKWISE

Shift+I - Cab equipment light switch ANTI-CLOCKWISE

L - Cab light ON/OFF

E - Deadman's pedal (DVD reset)
 F7 - Destination display DOWN
 F8 - Destination display UP

Y - Driver reminder appliance (DRA) ON/OFF

C - Driver to guard signal

Ctrl+D - Driver vigilance device (DVD) ON/OFF

H - Headlight switch CLOCKWISE

Shift+H - Headlight switch ANTI-CLOCKWISE

O - HSCB switch ON Shift+O - HSCB switch OFF

I - Instrument lights switch ON/OFF

Shift+W - Master key IN/OUT

K - Tail lights switch ON/OFF

Shift+0 - TMS key 0
Ctrl+1 to 9 - TMS key 1 to 9
Ctrl+Page Down - TMS scroll DOWN

Ctrl+Page Up - TMS scroll UP

Shift+Q - TPWS Mk4 AWS button V - Wiper switch CLOCKWISE

Shift+V - Wiper switch ANTI-CLOCKWISE

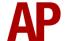

## **Features**

## **Train Management System (TMS)**

The TMS screen to the top-right of the driver provides information on many aspects of the unit. On all screens, above keys 0 to 9 are a list of screens or actions that can be accessed by pressing their corresponding key on the TMS.

## Top

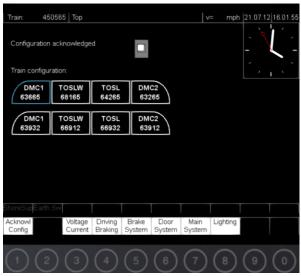

After booting, this is the first screen you see. It displays your train configuration and whether you have acknowledged it. To acknowledge the train configuration, press the **1** key on the TMS, or **Ctrl+1** on the keyboard.

## Line Voltage / Line Current

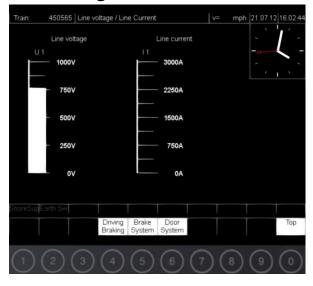

On this screen, you can see the line voltage being received and the line current produced by the train.

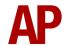

#### **Driving / Braking**

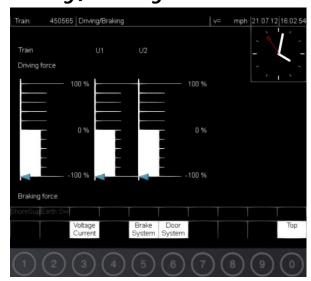

On this screen, you can view the state and level of braking or traction power currently applied. U1, U2 & U3 represent each individual unit in a formation. For example, an 8 car formation is shown above so only U1 & U2 are listed as there are only 2 units in the formation. The blue triangle indicates the position of the power brake controller.

## **Brake System**

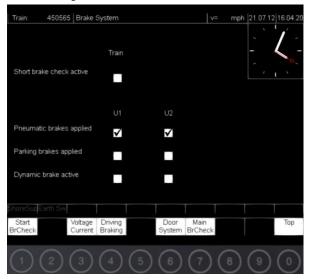

On this screen, you can carry out a short brake check and view the state of the pneumatic (air), parking & dynamic brakes. To carry out a short brake check, the **1** key on the TMS. For this to work, the doors must be closed, reverser in 'Forward' and power brake controller in 'Off'. Whilst in progress, the tick box will flash. When complete, it will return to a blank white box.

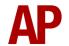

#### Main Brake Check

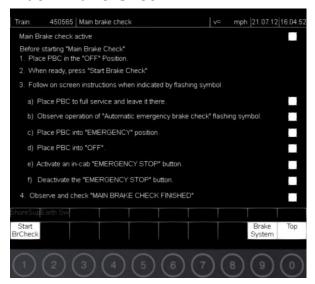

On this screen, you can carry out a main brake check. To do this, press the **1** key on the TMS. For this to work, the doors must be closed, reverser in 'Forward' and power brake controller in 'Off'. As stated on the screen, you must follow the relevant instruction when indicated by the flashing tick box.

## **Door System**

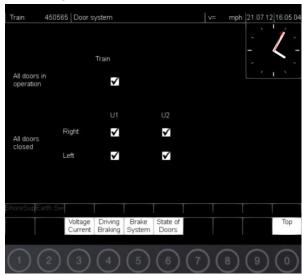

On this screen, you can see the general state of the doors.

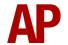

## **State of Doors**

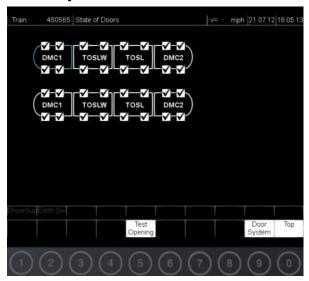

On this screen, you can see the state of each individual door in your formation.

## **Main Components**

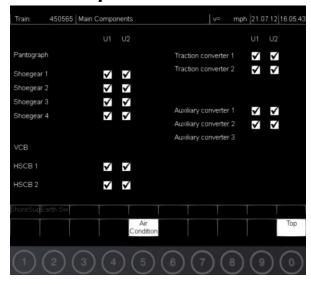

On this screen, you can see the state of each shoe gear, HSCB, traction converter & auxiliary converter.

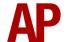

## **Interior Lighting**

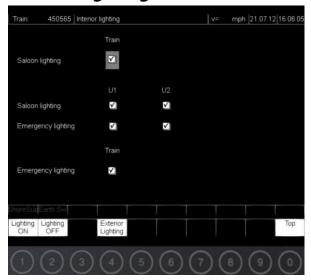

On this screen, you can control and view the state of the interior lighting. To control the saloon or emergency lighting, ensure the grey cursor is on the desired type of lighting by pressing the **Up Arrow** or **Down Arrow** key on the TMS. You can then turn it on by pressing the **1** key on the TMS or off by pressing the **2** key on the TMS.

## **Exterior Lighting**

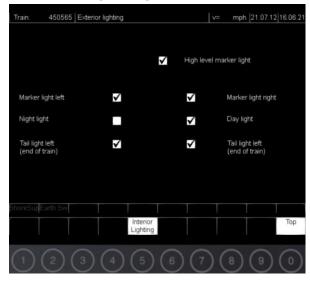

On this screen, you can see the state of the exterior lighting.

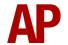

#### **Gradients**

By default in Train Simulator Classic, only gradients of 1 in 185 or steeper have a gravitational effect on a train and this is only suitably realistic on gradients of approximately 1 in 125 of steeper. This means on gradients shallower than 1 in 125, the train does not experience the gravitational forces upon it than it should.

With this information in hand, we have managed to get rid of this limitation by making the train invisibly power or brake itself to simulate the effect that gravity has where Train Simulator Classic by default doesn't do so. This is all invisible to you as the player so you won't suddenly find the power or brake handles moving without your say so, but it does mean you have to drive to the gradients of the route a lot more than before, just like a real driver, especially on mainline routes where gradients rarely reach the severity where Train Simulator Classic has them behave realistically. You will also now find that if trying to recreate real timetabled runs, your timings will much more closely match reality.

## **Train Protection and Warning System (TPWS) Mk4**

TPWS Mk4 has been simulated to the greatest extent currently possible within the simulator.

## Self-test

When moving the reverser away from off, TPWS & AWS will perform a self-test. All lights on the unit will illuminate and you must reset the AWS warning by pressing **Q**. You will then receive audible confirmation that TPWS & AWS are operational.

#### **AWS**

If the AWS is not reset in time (except during the self-test), the emergency brakes will apply and the AWS button on the TPWS unit will flash. Once you have come to a stop, press the AWS button to acknowledge it, then press it again to reset the system and you will be able to obtain power.

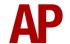

## **Uncoupling Procedure**

Please see below for how to uncouple from another class 444 or 450:

- 1) Ensure you are in the cab of the vehicle you are uncoupling from and wish to stay in after uncoupling.
- 2) Ensure the master key is 'On' and move the reverser to 'Neutral'. The cab will not be 'live' as you are still coupled to another unit.
- 3) Uncouple using the F3 or F4 HUD.
- 4) Press the 'Uncouple' button on the cab desk. This will 'liven' up the cab.

## **Automatic Unit Numbering**

When placing a unit in the scenario editor or using one in Quick Drive, all vehicles will automatically be given correct unit and coach numbers, instead of you having to select each vehicle and changing their number manually so they match. The unit number is controlled via the DMC1 coach if you wish to change it.

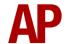

## **User Controllable Destination Display**

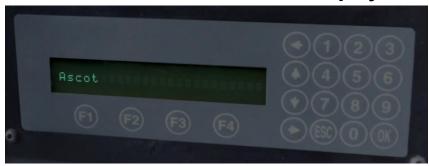

The external destination display has been made controllable by pressing **F7** or **F8**. Also, as shown above, the display in the cab now shows the current destination displayed. Finally, the destination can be set via the unit's number in the scenario editor by adding  $; \mathbf{D} = \mathbf{x}$  to the end of the DMC1's number. Please see below for a list of the available destinations and the relevant number you need to insert in place of 'x':

| 1 - Aldershot                    | 26 - Hounslow via Richmond                  | 51 - Shepperton                           |
|----------------------------------|---------------------------------------------|-------------------------------------------|
| 2 - Alton                        | 27 - London Waterloo                        | 52 - Southampton Central                  |
| 3 - Ascot                        | 28 - London Waterloo Fast Service           | 53 - Southampton Central Fast Service     |
| 4 - Ascot via Aldershot          | 29 - London Waterloo Stopping Service       | 54 - Southampton Central Stopping Service |
| 5 - Basingstoke                  | 30 - London Waterloo via Basingstoke        | 55 - Staines                              |
| 6 - Basingstoke Stopping Service | 31 - London Waterloo via Brentford          | 56 - Staines via Hounslow                 |
| 7 - Bournemouth                  | 32 - London Waterloo via Hounslow           | 57 - Surbiton                             |
| 8 - Bournemouth Fast Service     | 33 - London Waterloo via Richmond           | 58 - Virginia Water                       |
| 9 - Bournemouth Stopping Service | 34 - London Waterloo via Surbiton           | 59 - Wareham                              |
| 10 - Branksome                   | 35 - London Waterloo via Winchester         | 60 - Weybridge                            |
| 11 - Brighton                    | 36 - Lymington Pier                         | 61 - Weybridge via Hounslow               |
| 12 - Brockenhurst                | 37 - Poole                                  | 62 - Weymouth                             |
| 13 - Clapham Junction            | 38 - Poole Fast Service                     | 63 - Weymouth Fast Service                |
| 14 - Dorking                     | 39 - Poole Stopping Service                 | 64 - Weymouth Stopping Service            |
| 15 - Eastleigh                   | 40 - Portsmouth Harbour                     | 65 - Winchester                           |
| 16 - Fareham                     | 41 - Portsmouth Harbour Fast Service        | 66 - Windsor & Eton Riverside             |
| 17 - Farnborough                 | 42 - Portsmouth Harbour Stopping Service    | 67 - Woking                               |
| 18 - Farnham                     | 43 - Portsmouth Harbour via Basingstoke     | 68 - South West Trains                    |
| 19 - Fratton                     | 44 - Portsmouth & Southsea                  | 69 - Sorry, Not in Service                |
| 20 - Fratton Stopping Service    | 45 - Portsmouth & Southsea Fast Service     | 70 - Empty to Depot                       |
| 21 - Guildford                   | 46 - Portsmouth & Southsea Stopping Service | 71 - Special                              |
| 22 - Guildford via Aldershot     | 47 - Portsmouth & Southsea via Basingstoke  | 72 - Chessington South                    |
| 23 - Haslemere                   | 48 - Reading                                | 73 - Brockenhurst Stopping Service        |
| 24 - Havant                      | 49 - Richmond                               | 74 - Epsom                                |
| 25 - Hounslow via Brentford      | 50 - Richmond via Hounslow                  |                                           |

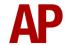

## **Global System for Mobile Communication-Railway (GSM-R)**

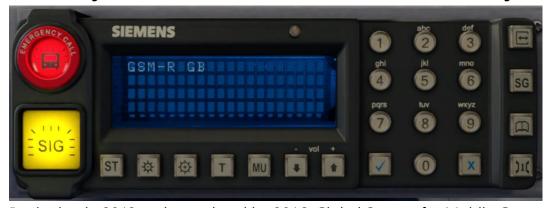

Beginning in 2013 and completed by 2016, Global System for Mobile Communication - Railway, more commonly known as GSM-R, replaced the existing National Radio Network (NRN) & Cab Secure Radio (CSR) systems. This communication system and its accompanying unit has been simulated to the best of our ability within the simulator. Please see below for how to register & deregister your train:

## Registering

- 1) Move the reverser away from 'Off' or hold down either the 'Registration' or 'Accept' button for 5 seconds. The GSM-R unit will begin a boot up sequence.
- 2) When 'GSM-R GB' appears, the unit has successfully booted.
- **3)** Press the 'Registration' button in the top right-hand corner.
- **4)** Using the numerical keys, insert your 4-character train reporting number (headcode), followed by the signal number you are standing at in a 3-digit format. For example, signal WH84 would require you to enter '084'. If you wish to delete a character, press the 'x' button.
- **5)** Press the '√' button.
- **6)** Registration will take a moment. Once it has completed, you will hear a double beep and the train reporting number will appear in the top right-hand corner of the display.

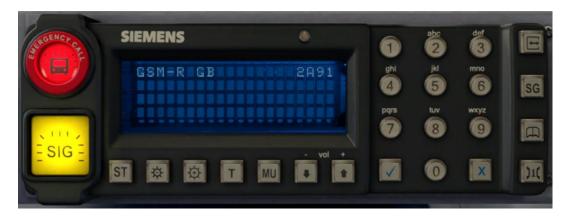

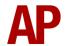

## **Deregistering - Method 1**

If you are closing down the driving desk, use this method.

- **1)** Move the reverser to 'Off'.
- 2) Deregistration will automatically begin and you will be given the opportunity for a short moment to retain the registration by pressing the ' $\checkmark$ ' button. Simply do nothing if you would like to continue with the deregistration.
- **3)** Deregistration will take a moment. Once it has completed, the train reporting number will no longer be displayed.

## Deregistering - Method 2

If you wish to keep the driving desk active after deregistering, use this method.

- 1) Press the 'Registration' button in the top right-hand corner.
- 2) A prompt will appear on the unit saying 'Confirm deregister?'.
- **3)** Press the '√' button.

Deregistration will take a moment. Once it has completed, the train reporting number will no longer be displayed.

## **Depot Preparation Procedure**

Class 444s/450s are rarely 'cut out' so a 'cold start' is not offered in this pack. When a unit is prepared for service though, there is a certain procedure that must be followed and we have simulated that.

To carry out this procedure, please follow the instructions below:

- 1) Insert the master key by pressing **Shift+W**.
- 2) Move the reverser to 'Neutral' by pressing **W**.
- **3)** Reset the AWS self-test by pressing **Q**.
- 4) Turn the High Speed Circuit Breaker (HSCB) off by pressing Shift+O.
- 5) Turn the battery off by pressing Shift+U.
- **6)** Wait 30 seconds and turn the battery on by pressing **U**.
- **7)** Turn the HSCB on by pressing **O**.
- 8) Carry out a 'Main Brake Check' via the TMS.
- **9)** If required, turn on the saloon lighting via the TMS.
- **10)** Acknowledge your configuration via the TMS.

After carrying out this procedure, your unit will be successfully prepared,

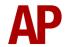

#### **Al Horns**

To blow an Al train's horn in a scenario, you must edit the speed limit properties of the section of the track at which you would like the Al train to sound its horn. Please see below for instructions:

- 1) In the scenario editor, go to the location at which you would like the Al train's horn to sound, and press **Spacebar** 3 times. The track will now display a certain colour which represent its speed limit.
- 2) Go to the top-left-hand fly-out and click the 'Select' icon.

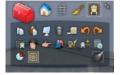

- **3)** Hover your mouse over the piece of track where you like the Al horn to sound. A yellow border will appear around the track when it is selected.
- **4)** Click and drag the yellow box in either direction until the measurement reading at the bottom of the screen says at least '1.0 metres'.

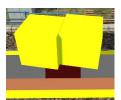

**5)** Go to the right-hand fly-out and change the two 'Speed Limit' values to '900'.

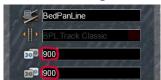

**6)** Click outside of any menus and the section of track you selected will now say 'Unspecified'. Any AI train which passes over this section of track will now blow its horn.

The manner in which the AI train blows its horn is randomly calculated each time, meaning no horn is ever the same. You may hear a single tone (any post-2007 liveries only), a two tone, a three tone, or now and then, even the infamous 'Ilkley Moor' sequence.

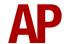

If you wish to be more specific in how and when the horn is sounded, please see the table below for values other than '900' which can be inputted in the speed limit field for different behaviour:

| Speed Limit Value | Notes                                                   |
|-------------------|---------------------------------------------------------|
| 900               | Random number of tones                                  |
| 901               | 1 tone (low)                                            |
| 902               | 1 tone (high)                                           |
| 903               | 2 tone (low/high)                                       |
| 904               | 2 tone (high/low)                                       |
| 905               | 3 tone (low/high/low)                                   |
| 906               | 3 tone (high/low/high)                                  |
| 907               | 'Ilkley Moor' sequence                                  |
| 921               | Same as 900 but 1 in 20 (5%) chance of horn sounding    |
| 922               | Same as 900 but 1 in 16 (6.3%) chance of horn sounding  |
| 923               | Same as 900 but 1 in 12 (8.3%) chance of horn sounding  |
| 924               | Same as 900 but 1 in 8 (12.5%) chance of horn sounding  |
| 925               | Same as 900 but 1 in 6 (16.6%) chance of horn sounding  |
| 926               | Same as 900 but 1 in 4 (25%) chance of horn sounding    |
| 927               | Same as 900 but 1 in 3 (33.3%) chance of horn sounding  |
| 928               | Same as 900 but 1 in 2 (50%) chance of horn sounding    |
| 929               | Same as 900 but 1 in 1.33 (75%) chance of horn sounding |
| 930               | Same as 900 but intended for use at platform ends*      |
| 931               | Same as 921 but intended for use at platform ends*      |
| 932               | Same as 922 but intended for use at platform ends*      |
| 933               | Same as 923 but intended for use at platform ends*      |
| 934               | Same as 924 but intended for use at platform ends*      |
| 935               | Same as 925 but intended for use at platform ends*      |
| 936               | Same as 926 but intended for use at platform ends*      |
| 937               | Same as 927 but intended for use at platform ends*      |
| 938               | Same as 928 but intended for use at platform ends*      |
| 939               | Same as 929 but intended for use at platform ends*      |
| 940               | Whistle boards**                                        |
| 950               | Tunnels***                                              |

<sup>\*</sup> **Platform ends** - Horn will sound only if train is travelling over 50mph, which at platforms of 12 car length of less, ensures that stopping trains do not sound their horn. Also, the point at which the train sounds its horn randomly varies from 1m to however fast the train is travelling. For example, if a train is passing at 125mph, the maximum possible distance it will sound its horn away from the trigger point is 125m. This simulates the propensity for drivers to sound their horn earlier if they are travelling at speed.

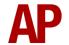

\*\* Whistle boards - Intended for use at whistle boards. Pre-2007, trains sounded at least two tones at all times of day. From April 2007, following increasing concerns about noise, drivers were instructed to use only a single low tone and only between the hours of 07:00 & 23:00. This was later changed to between 06:00 & 23:59 in 2016.

To simulate this, any pre-2007 liveries will exhibit pre-2007 behaviour (at least two tones/no time restriction) and any post-2007 liveries will exhibit a hybrid of post-2007 & 2016 behaviour (single low tone/between 06:00 & 23:59 only). The point at which the horn sounds varies randomly from 1m to 40m away from the trigger point.

\*\*\* **Tunnels** - Historically, trains always blew their horn when entering & exiting tunnels to warn potential track workers of their presence. With increased health & safety regulations reducing the presence of track workers in 'live' tunnels, and to allay complaints of increasing noise pollution due to louder modern horns, this requirement was removed on Saturday 6<sup>th</sup> November 2004.

To simulate this, any pre-2004 liveries will sound at least two tones. The point at which the horn sounds varies randomly from 1m to 40m away from the trigger point.

Whilst these tools are primarily intended for use by scenario creators, they can also be used by route editors to 'bake' these features into a route. The platform end, whistle board & tunnel values being of particular use in this respect.

Finally, due to the custom speed limits being of such a short distance, they do not affect AI train performance or appear as the current speed limit on the F3/F4 HUD. Also, assuming the route you are using is configured to only show signed speed limits (the majority do this), custom speed limits will not appear in the part of the F3/F4 HUD which shows forthcoming speed limit changes.

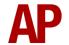

#### **Bits and Bobs**

This section is dedicated to aspects of this pack that don't warrant a dedicated section but are still of note:

- The acceleration and braking physics differ between the Class 444 & 450 as per reality.
- Correct push button functionality for cab light switch.
- Power reduction button reduces power output by 50%.
- Visual alarms outside of cab when AWS or DVD are active.
- Amended cab camera angle.
- In-cab unit and vehicle numbers added.
- The visible driver automatically moves to whichever cab you are in.
- Doors locked button changed to be blue as per reality.
- 1 second delay between train passing over AWS magnet and AWS warning sound occurring. The F3/F4 HUD will show the warning immediately so you must wait 1 second before trying to cancel it.
- The headlights only provide illumination before sunrise and after sunset. This is to avoid the unrealistic appearance of projected light in broad daylight.
- Main headlight texture amended to be more orange
- Colours amended on default South West Trains livery
- Texture sizes reduced to improve performance

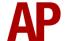

# Setting up the Driver's Cab

Please follow these steps to set up the cab so you are ready to move:

- 1) Turn the master key in by pressing **Shift+W**.
- 2) Move the reverser to the 'Neutral' position by pressing **W**.
- **3)** Cancel the AWS self-test alarm by pressing **Q**.
- **4)** Turn the headlights on by pressing **H**.
- **5)** Acknowledge your configuration via the TMS by pressing **Ctrl+1**.
- **6)** Set your destination by pressing **F7** or **F8**.
- 7) Turn the Driver Reminder Appliance (DRA) off by pressing Y.

You should now be ready to move off.

## **Scenarios**

#### APC450EP: 2L30 09:54 Basingstoke - Waterloo

Route = Portsmouth Direct Line - London to Portsmouth
Track covered = Woking - Waterloo
Traction = Ex-South West Trains (SWR) 444021
Year = 2017
Duration = 40 minutes

#### APC450EP: 5F01 05:49 Wimbledon Park Depot - Woking

Route = Portsmouth Direct Line - London to Portsmouth Track covered = Wimbledon Park Depot - Woking Traction = South West Trains 450030, 450119 & 450025 Year = 2017 Duration = 30 minutes

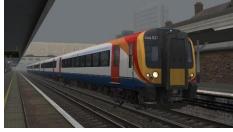

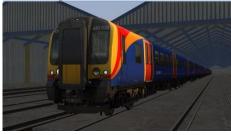

## **Credits**

Nicolas Schichan - Advanced scripting

**Alan Hingston** - Assistance in recording sounds and providing invaluable knowledge on the operation of these units

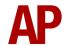